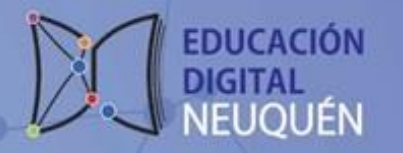

lazos

## **Gestión de la Plataforma LAZOS**

Lazos es una plataforma e-Learning disponible para las instituciones educativas de la provincia del Neuguén

**Está diseñada sobre Moodle, que es la plataforma educativa más usada en el mundo. Su objetivo es proporcionar a educadorxs, administradorxs y estudiantes recursos que les permitan crear ambientes de enseñanza y aprendizaje personalizados.** 

**Si vas a ingresar a GESTIONAR la Plataforma LAZOS por primera vez… deberás realizar lo siguiente** 

En el navegador, escribir: <https://lazos.neuquen.edu.ar/> y te mostrará esta pantalla

Presioná luego sobre **"Acceder"**

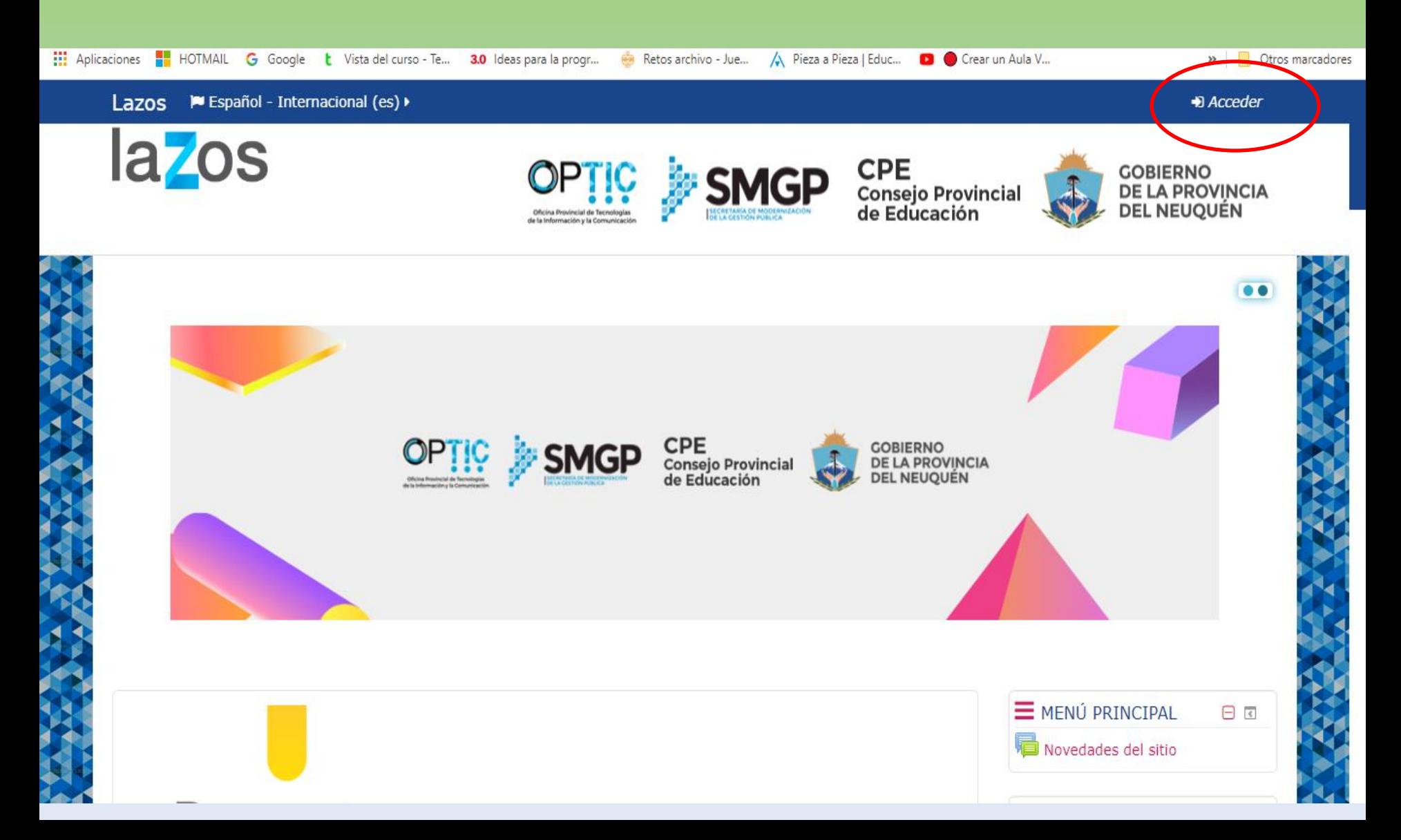

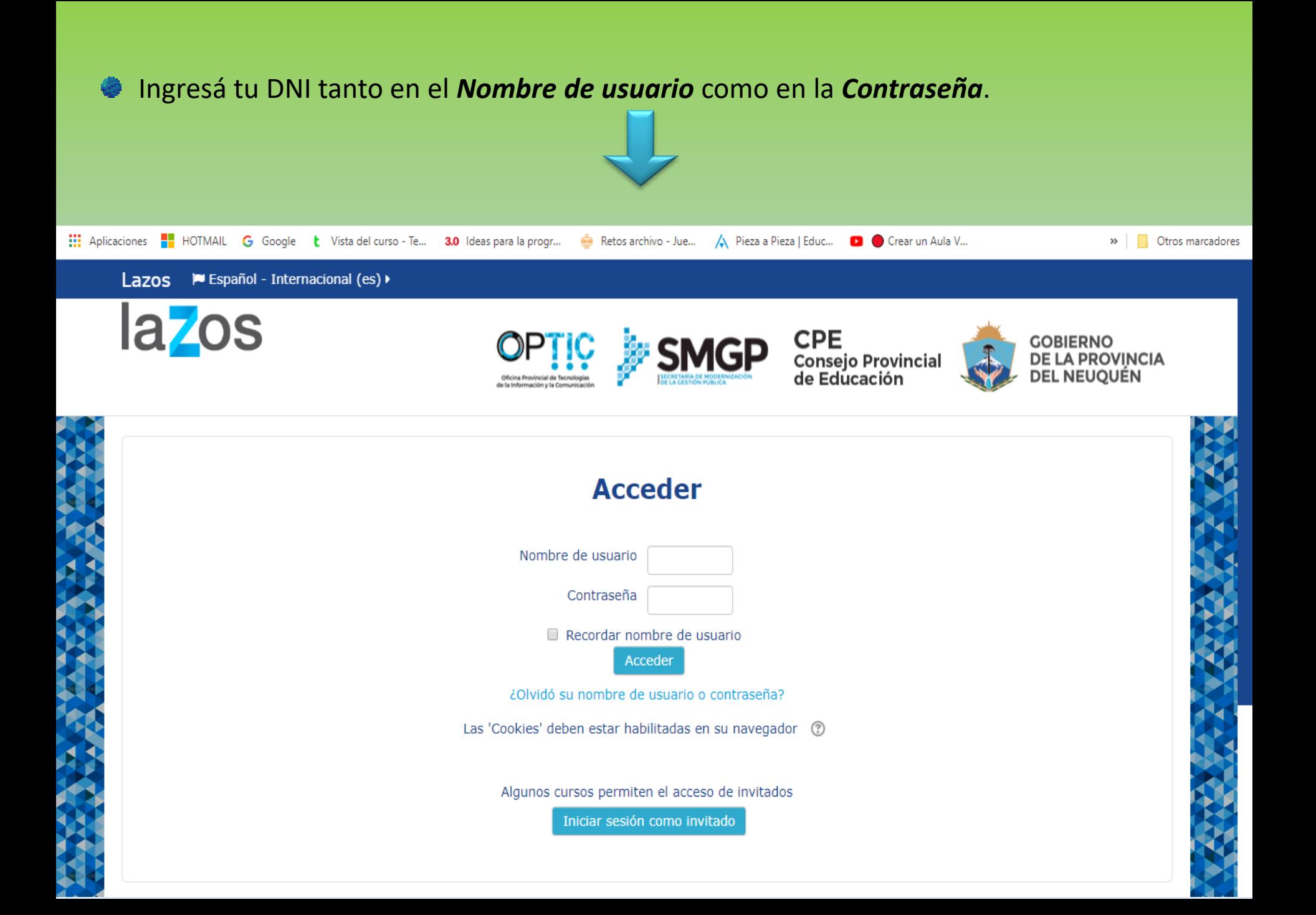

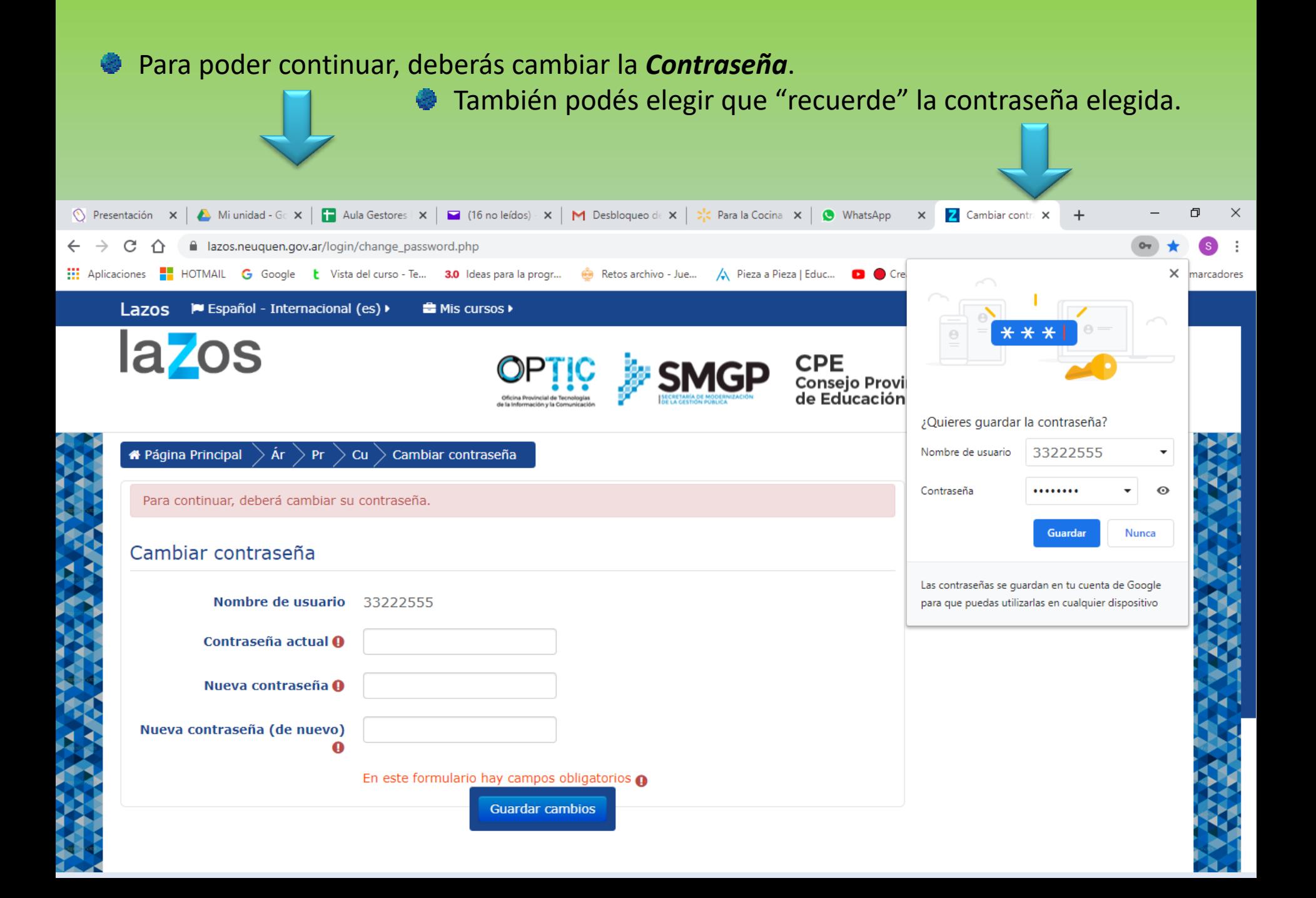

### Si la *Contraseña* fue modificada con éxito… te solicita **Continuar.**

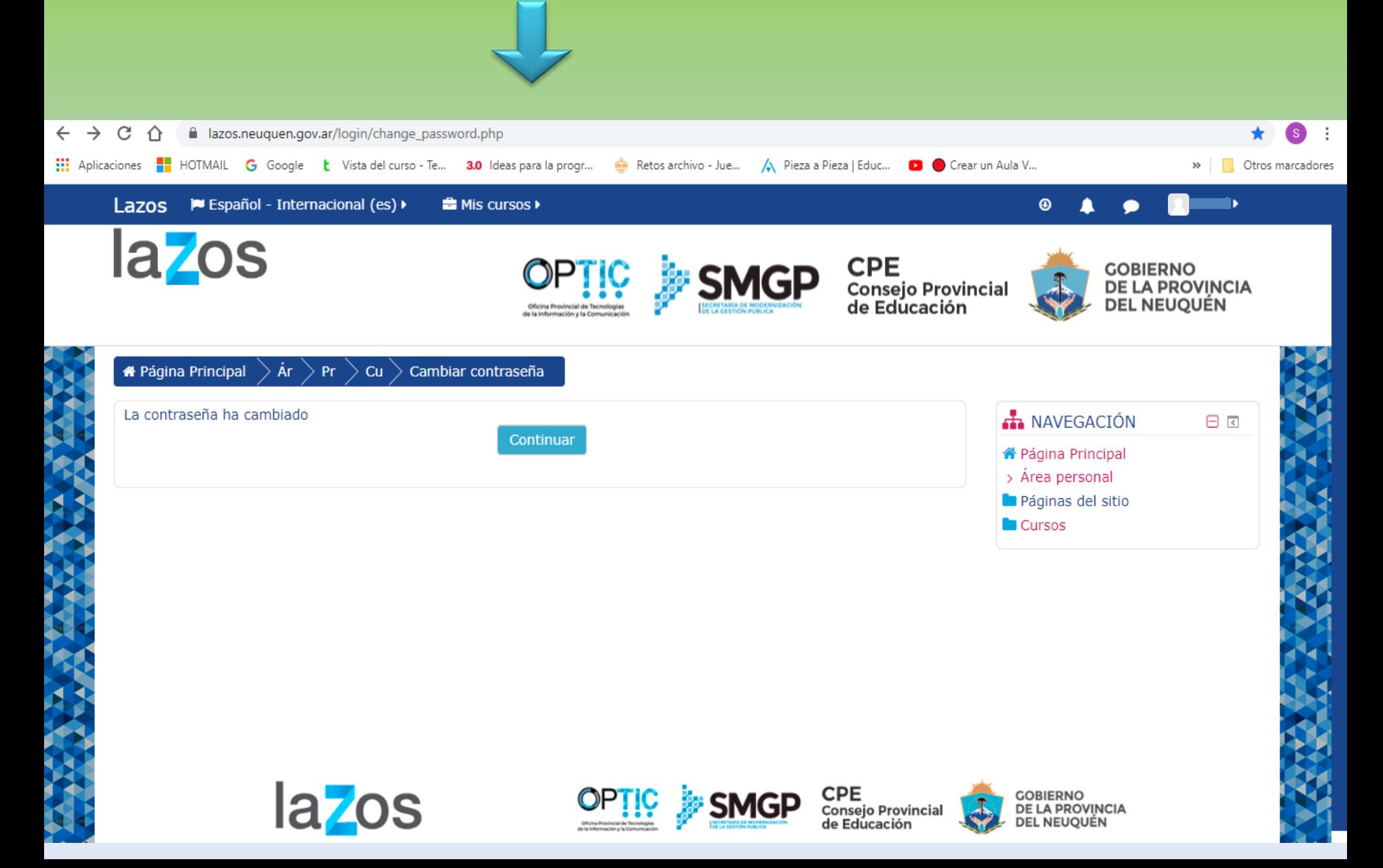

- Te encontrarás con esta pantalla**.**
- Podés navegar el sitio seleccionando los diferentes enlaces.
- Para poder ver e ingresar a tus cursos, seleccioná **Cursos** en la columna de la derecha.

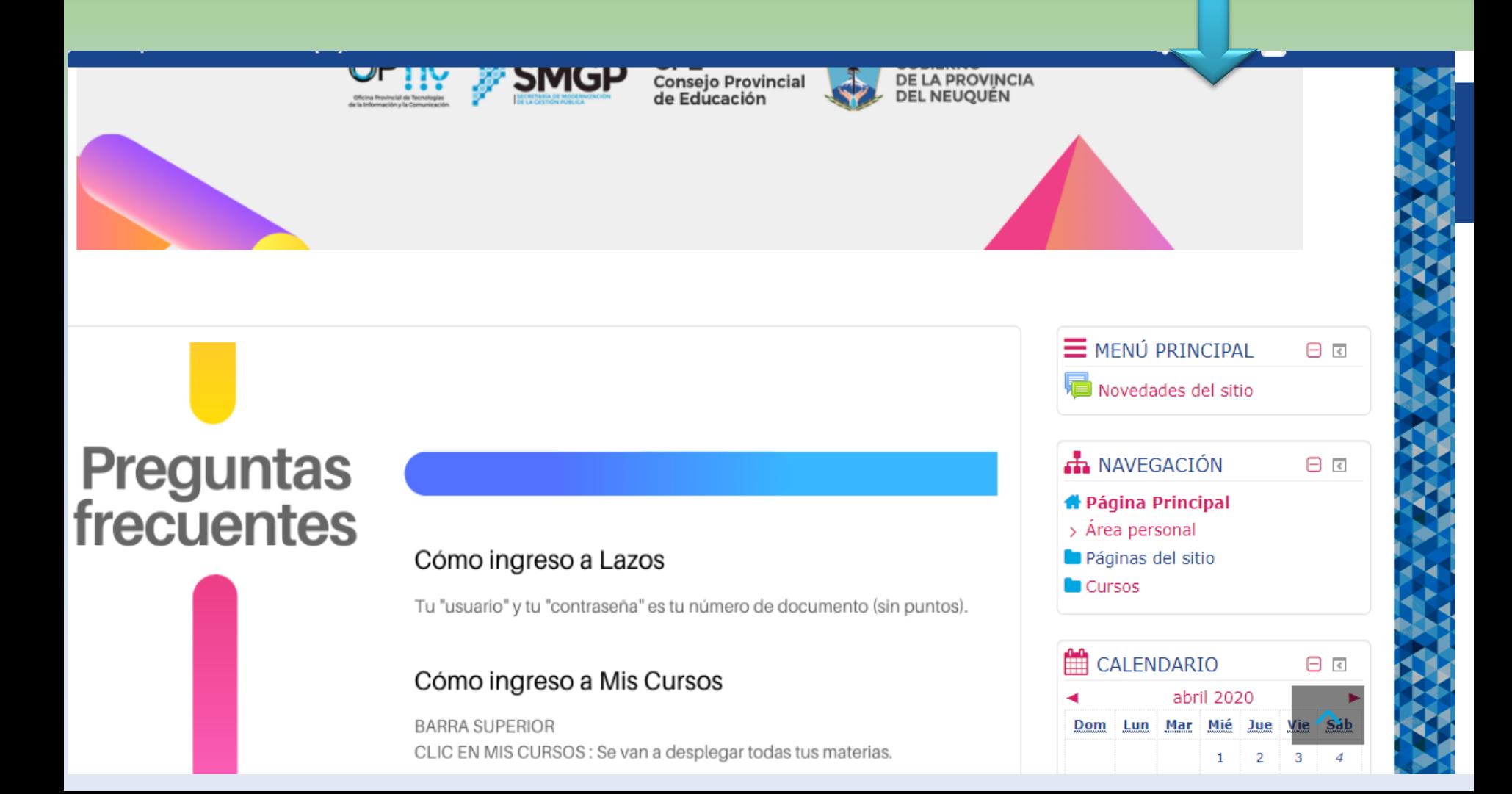

#### Dentro de **Cursos** seleccioná alguna de las siguientes opciones, dependiendo de la ◈

## institución que gestiones.

**AND A** 

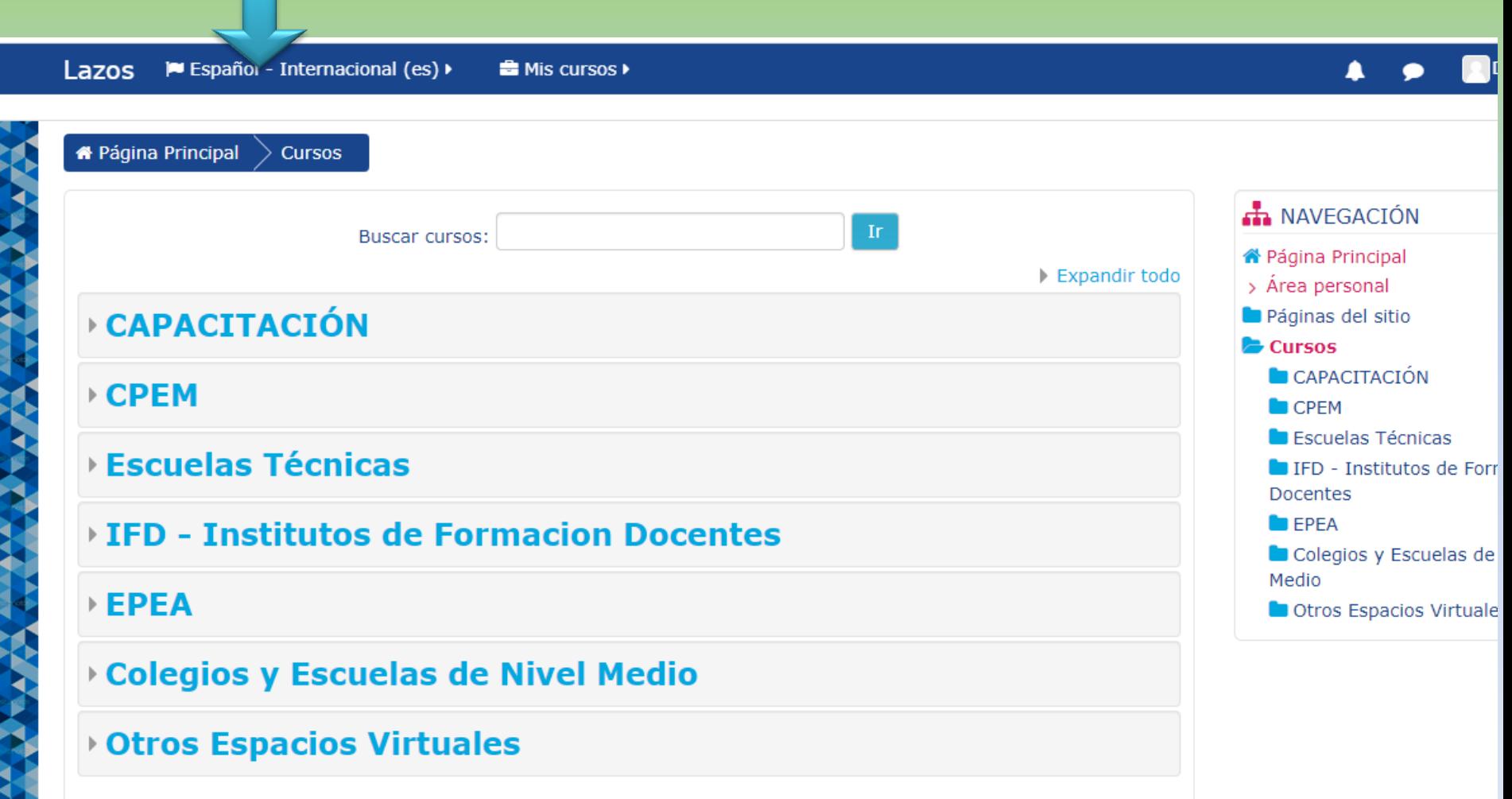

# Por ejemplo, si hubieras seleccionado CPEM, obtendrás el listado con todos los CPEM

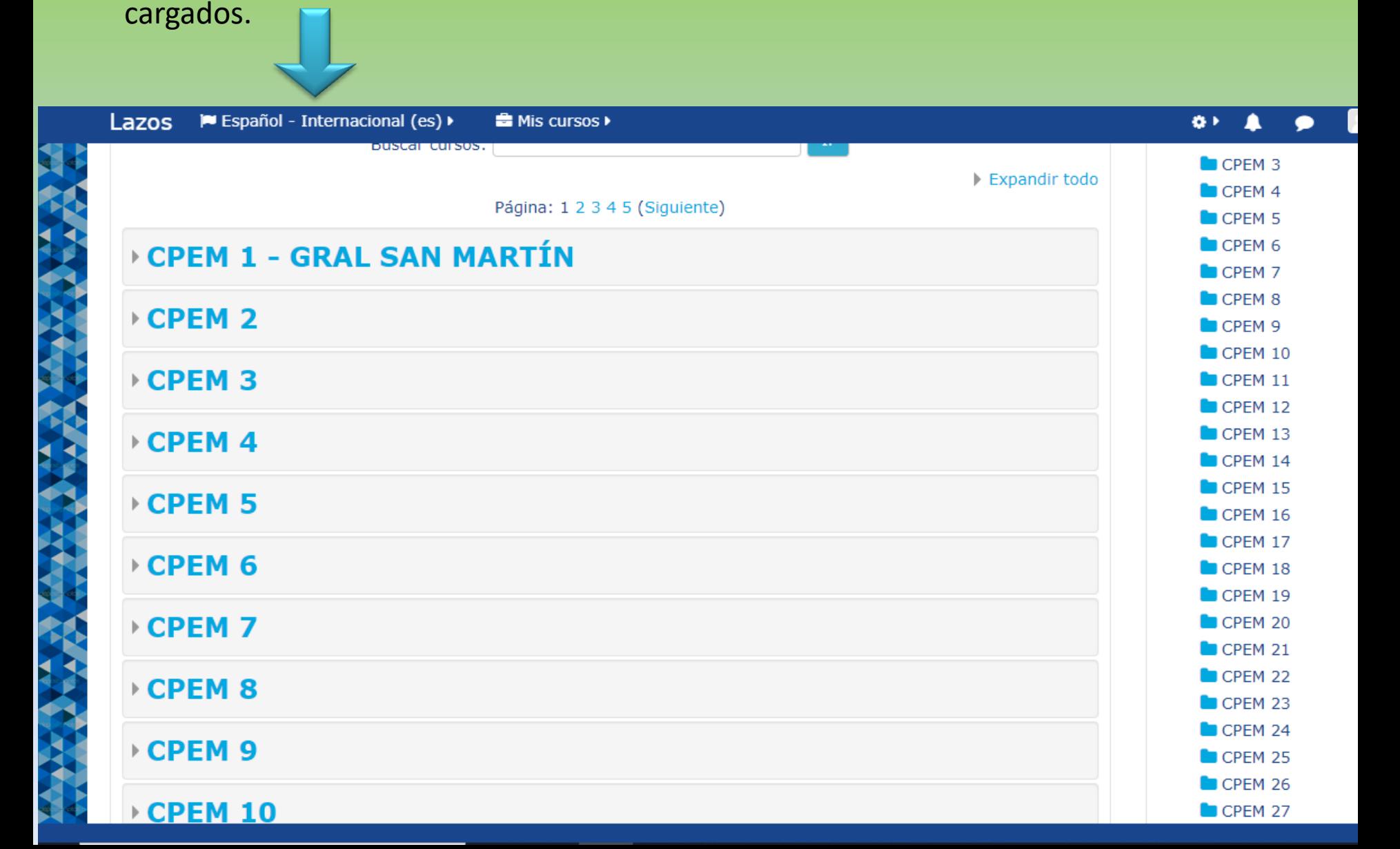

Si seleccionaras, por ejemplo, CPEM 11, obtendrás el listado con todos los cursos y ◈ divisiones de dicho CPEM.

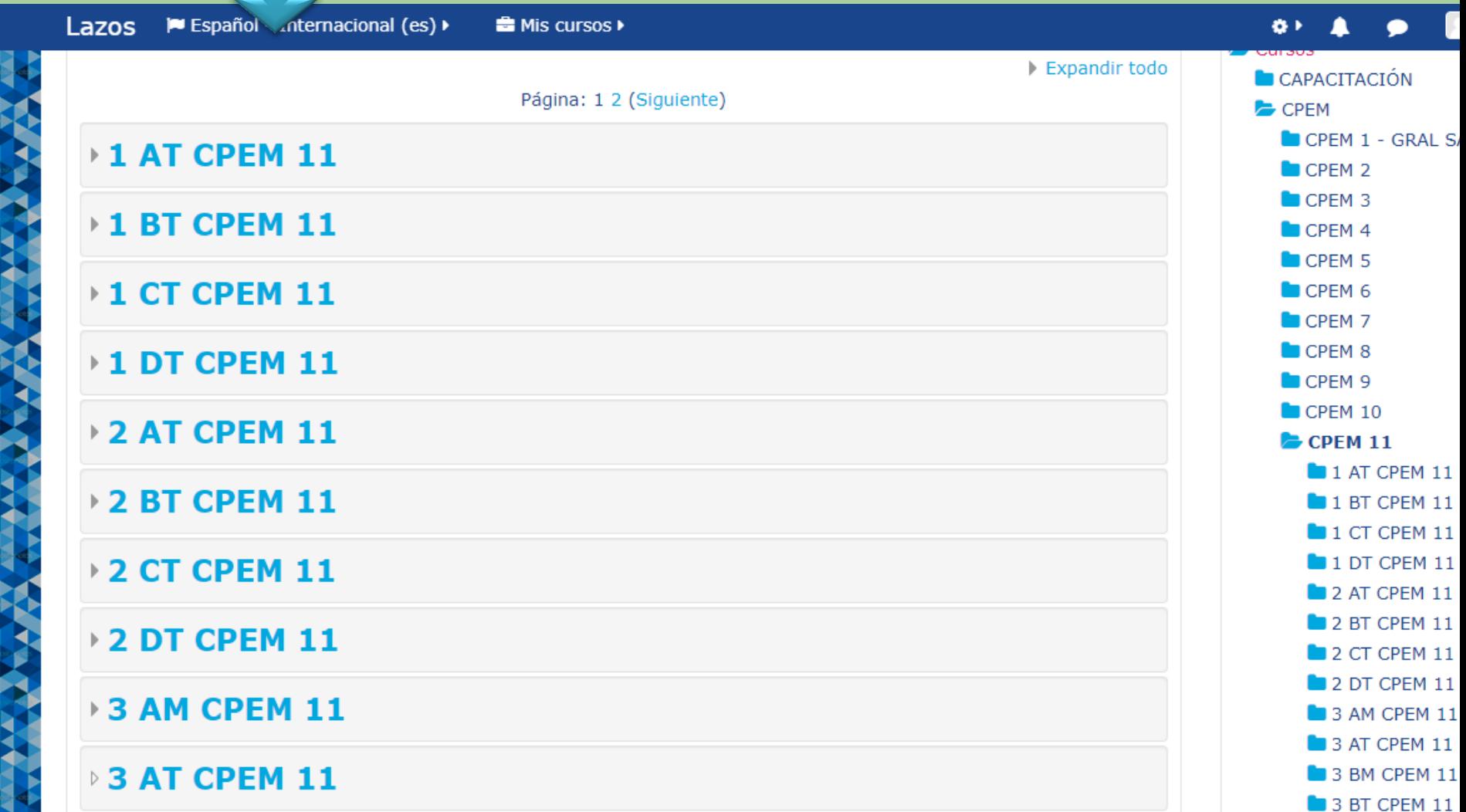

Al hacer clic sobre uno de los cursos, en este caso del CPEM 26, se enumerarán todas las materias de dicho curso (en la imagen se ven las materias de 1 l, turno mañana).

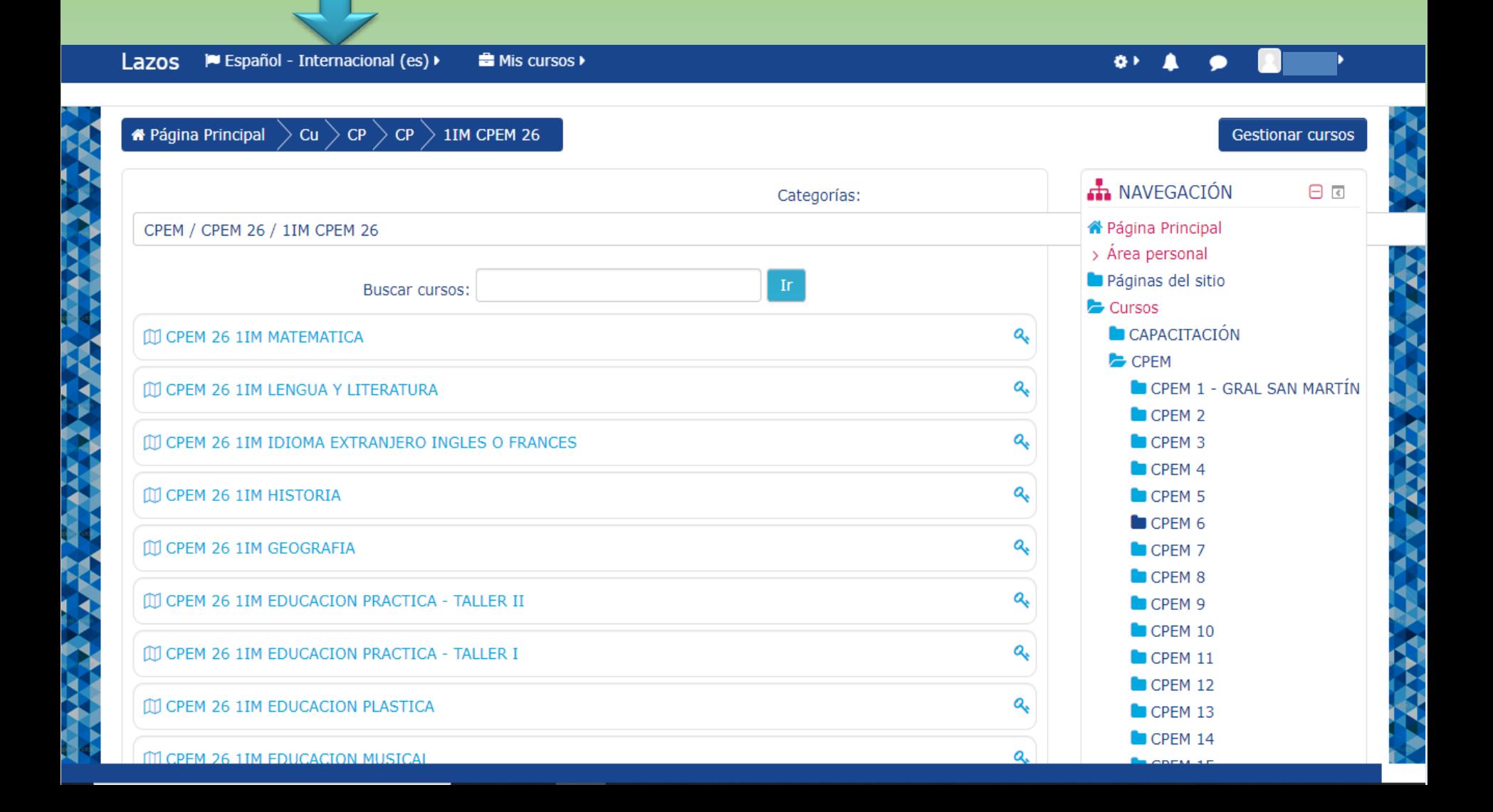

Al seleccionar, por ejemplo, MATEMATICA, mostrará sobre la izquierda de la pantalla, Tema 1, Tema 2, etc., que es donde se irán creando las clases.

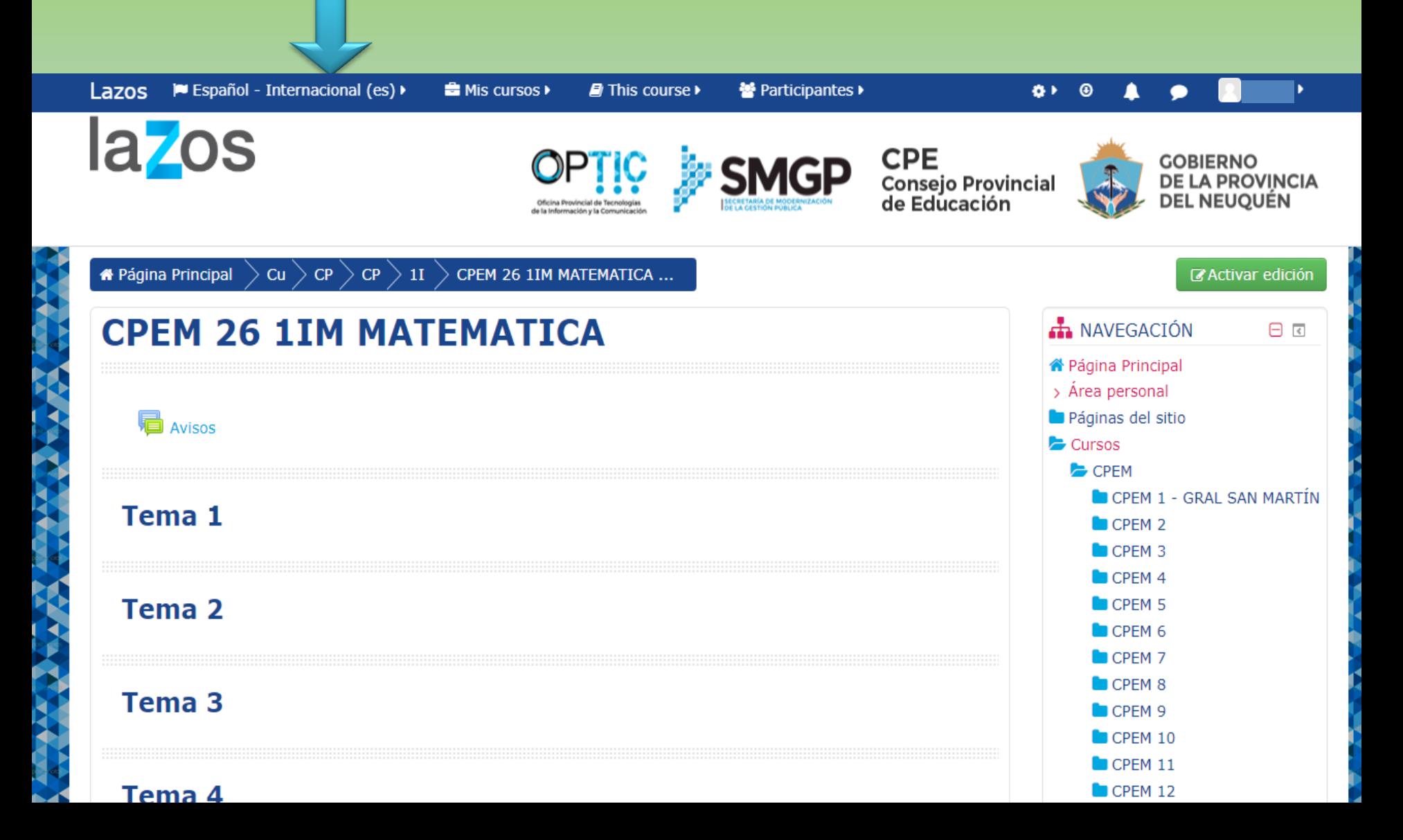

A la derecha de la pantalla, estará el resumen del curso: Participantes, Insignias, Competencias, Calificaciones, Temas. Haciendo clic sobre **Participantes**, podremos verificar si están todoxs lxs estudiantes, docentes y quien decidan agregar.

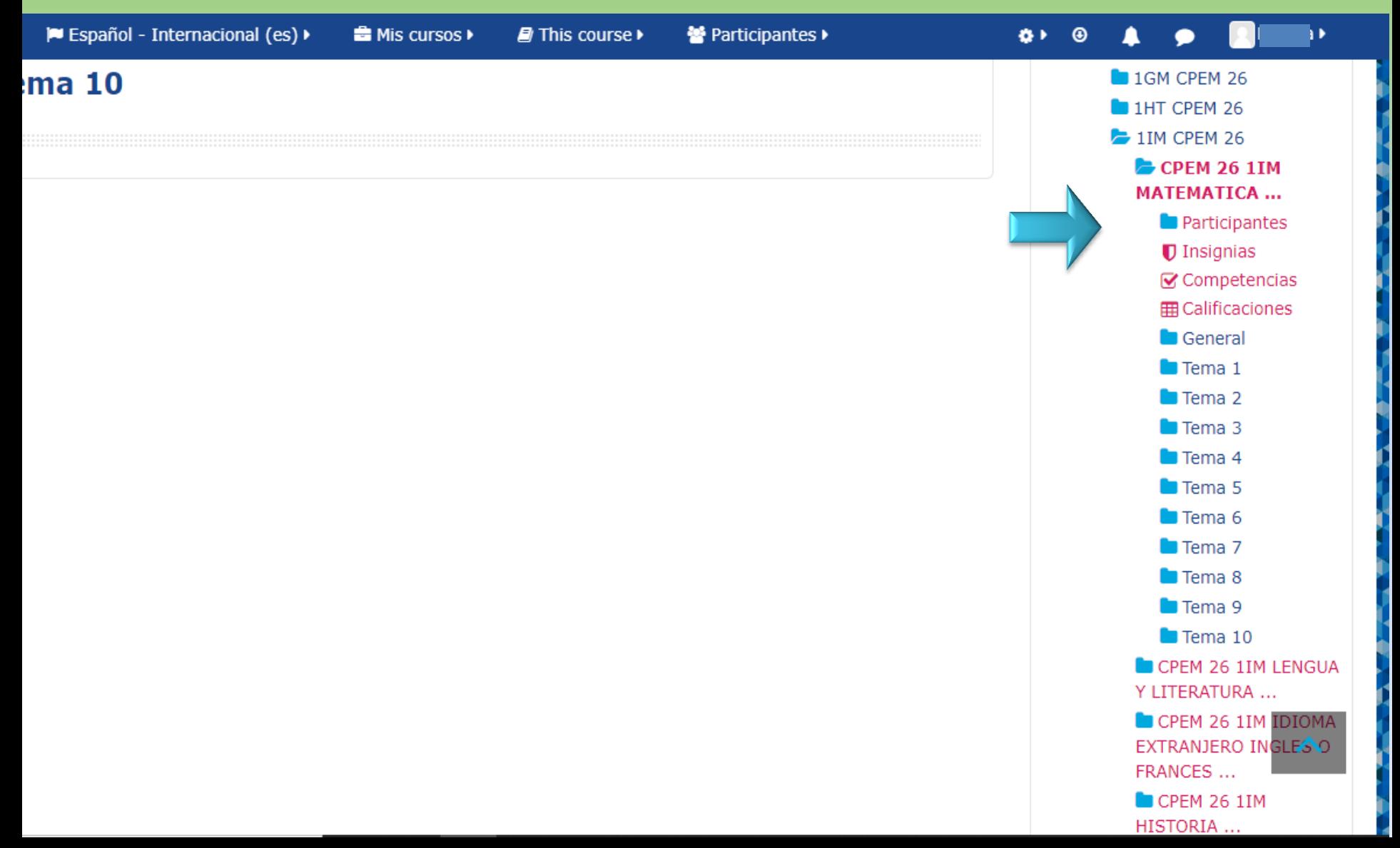

- Al seleccionar **Participantes**, obtendremos el listado de los que ya están matriculados ⊛ en dicho curso y materia.
- Si faltara alguno, es tarea de lxs gestorxs "matricularlos".◈

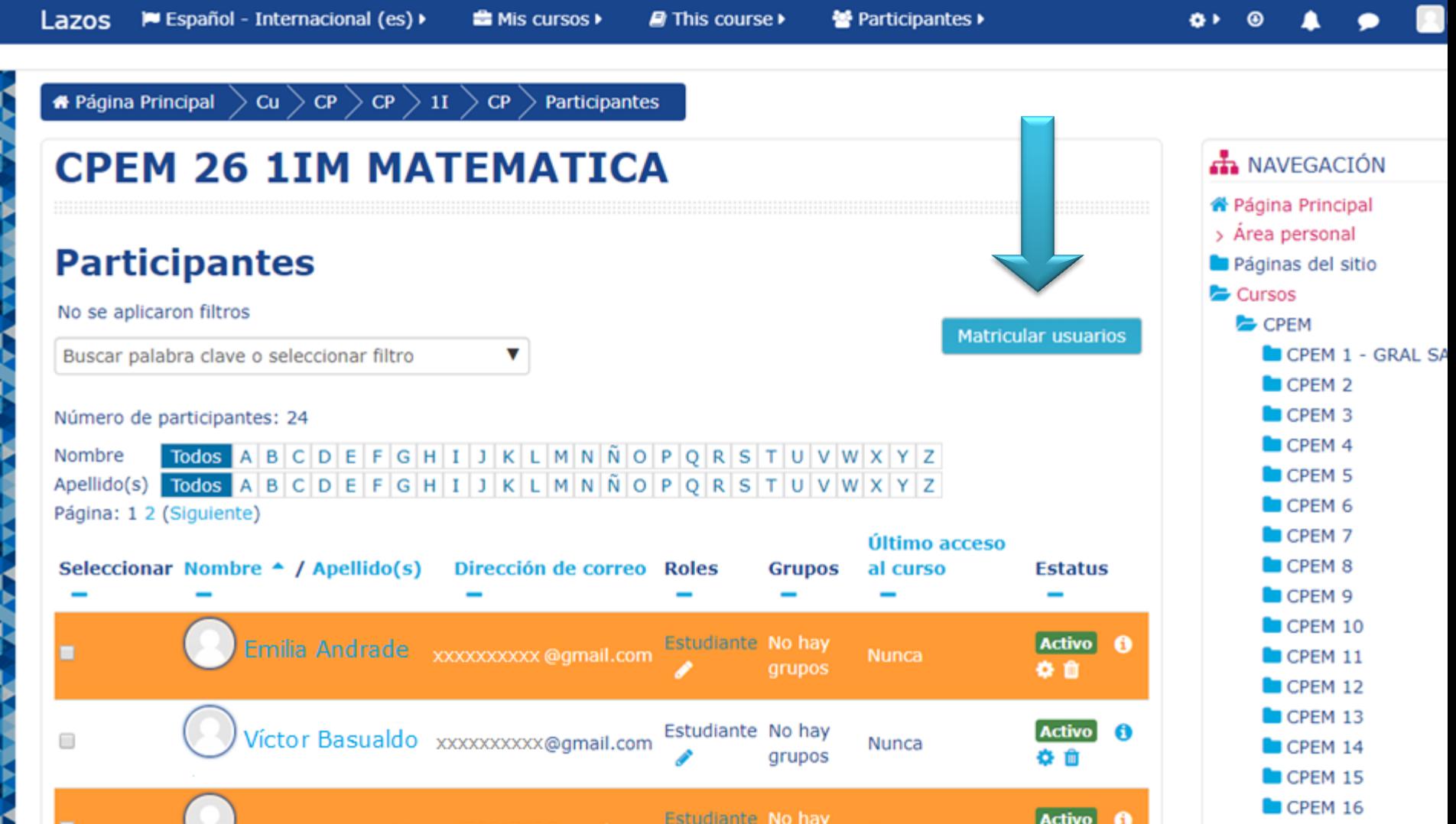

Al seleccionar **Matricular usuarios**, se abrirá una ventana como la que muestra la imagen.

- Podrán seleccionar el usuario por nombre, apellido o mail. Si el mail no lo hubieran modificado en el "perfil", desde LAZOS le asignan un mail ficticio, formado por el [dni@gmail.com.](mailto:dni@gmail.com)
- También deben asignarle el rol, estudiantes, profesor, etc.

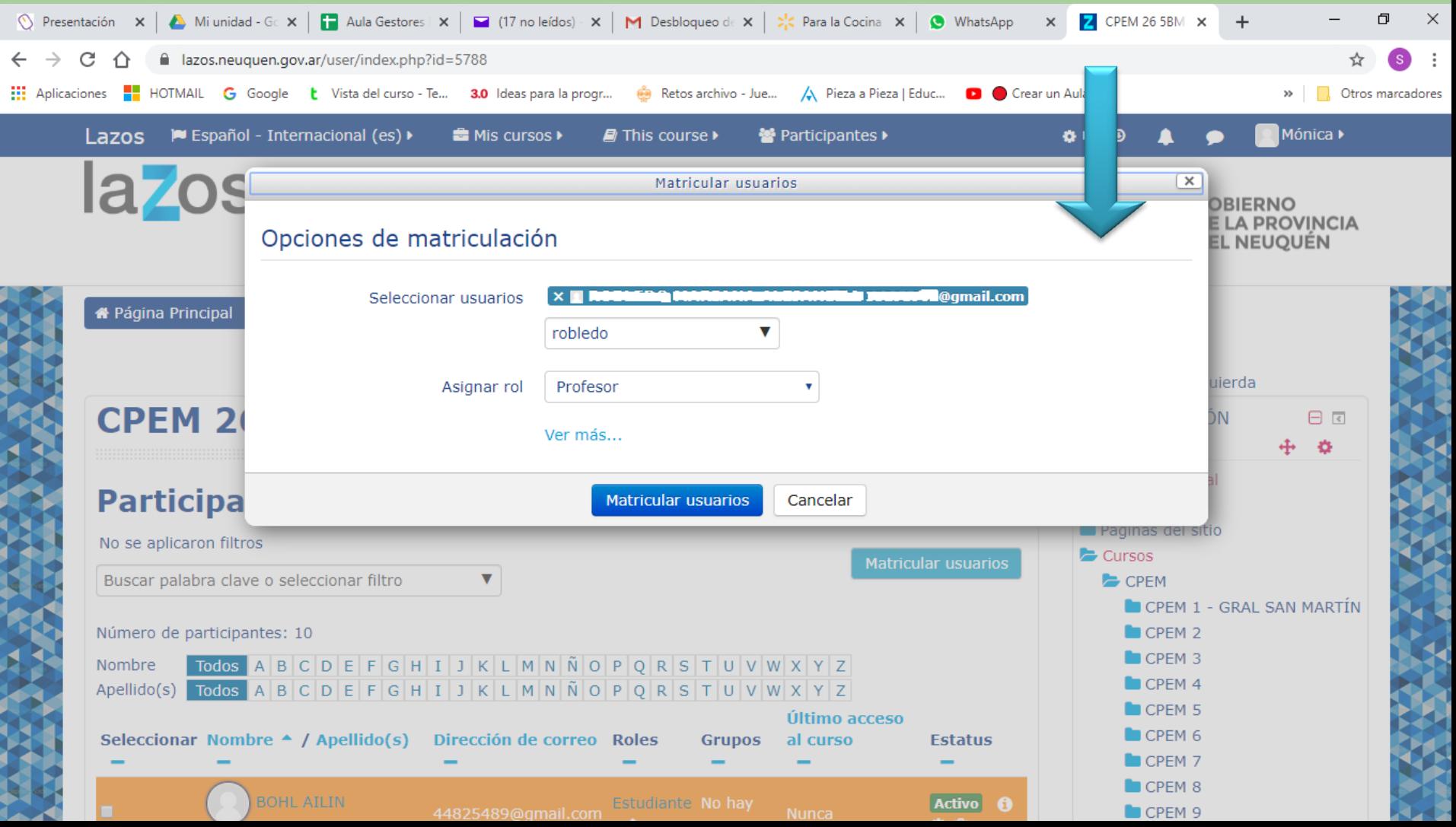

- También pueden **Agregar otro curso**. En ese caso, seleccionen el botón indicado y se abrirá una ventana que les solicitará el nombre, ubicación, plazo, etc. para poder crearlo.
- En nuestro ejemplo, agregamos el curso **Asesoría Pedagógica**, cuyo nombre corte es **Asesoría**.

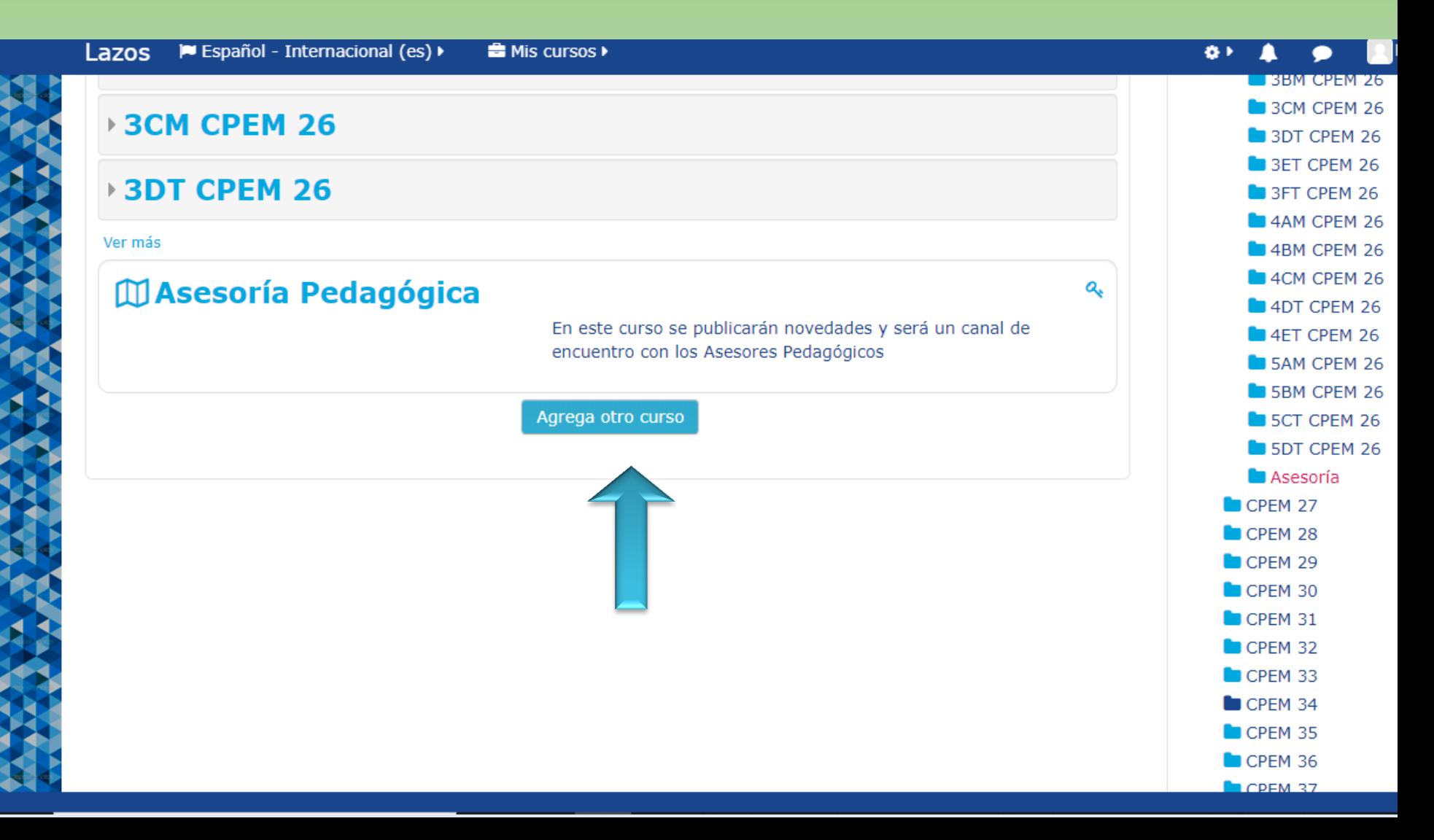